# **PediaLink Courses – Claiming CME and MOC Credit**

[Monitor Course Progress](#page-0-0) [| Claim Credit Page](#page-2-0) | [Claiming CME](#page-3-0) | [Claiming MOC](#page-5-0)

#### **Monitor Course Progress**

<span id="page-0-0"></span>You will need to complete all course requirements before you are able to claim any CME & MOC credit. These requirements may include **CME attestation**, **course modules/sessions**, **pre/post assessments**, and **course evaluation**. You can monitor your progress by viewing the **Course Completion Status** window found at either the bottom of the home page or along the right side of the course window (depending on the type of course). Click on the **More Details** link to view the list of modules and their complete status.

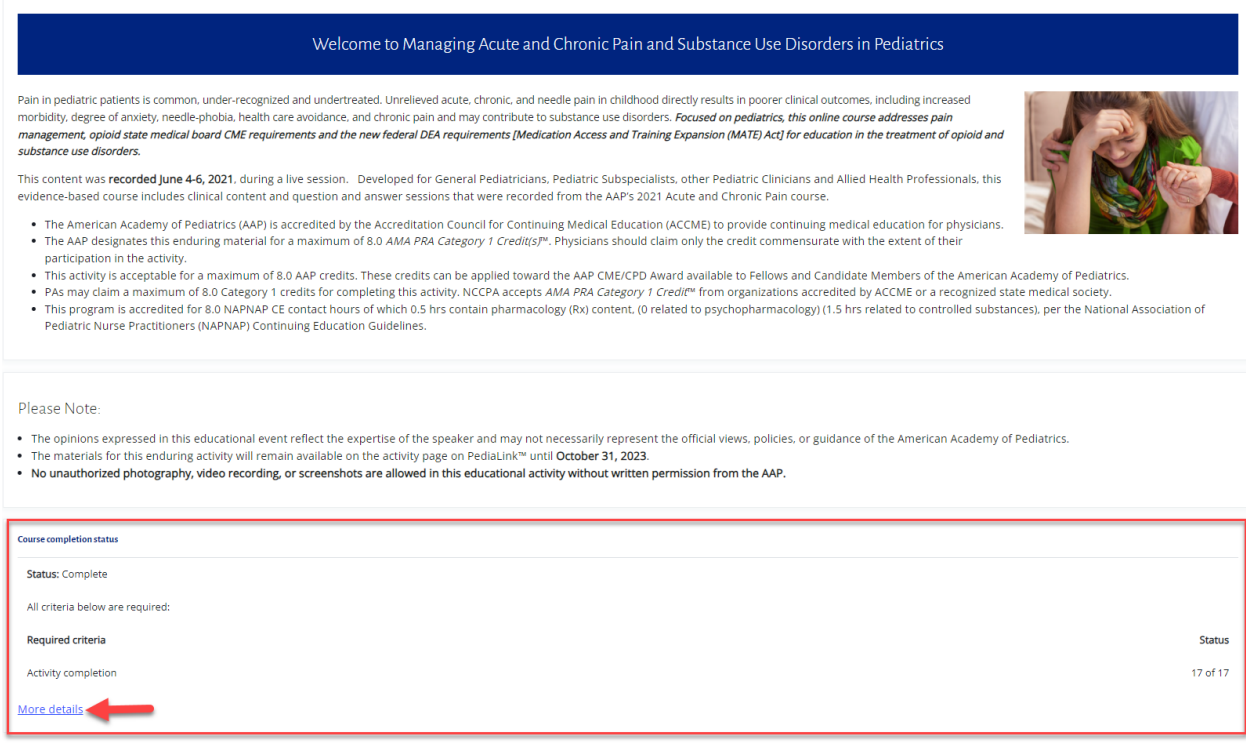

 $Next >$ 

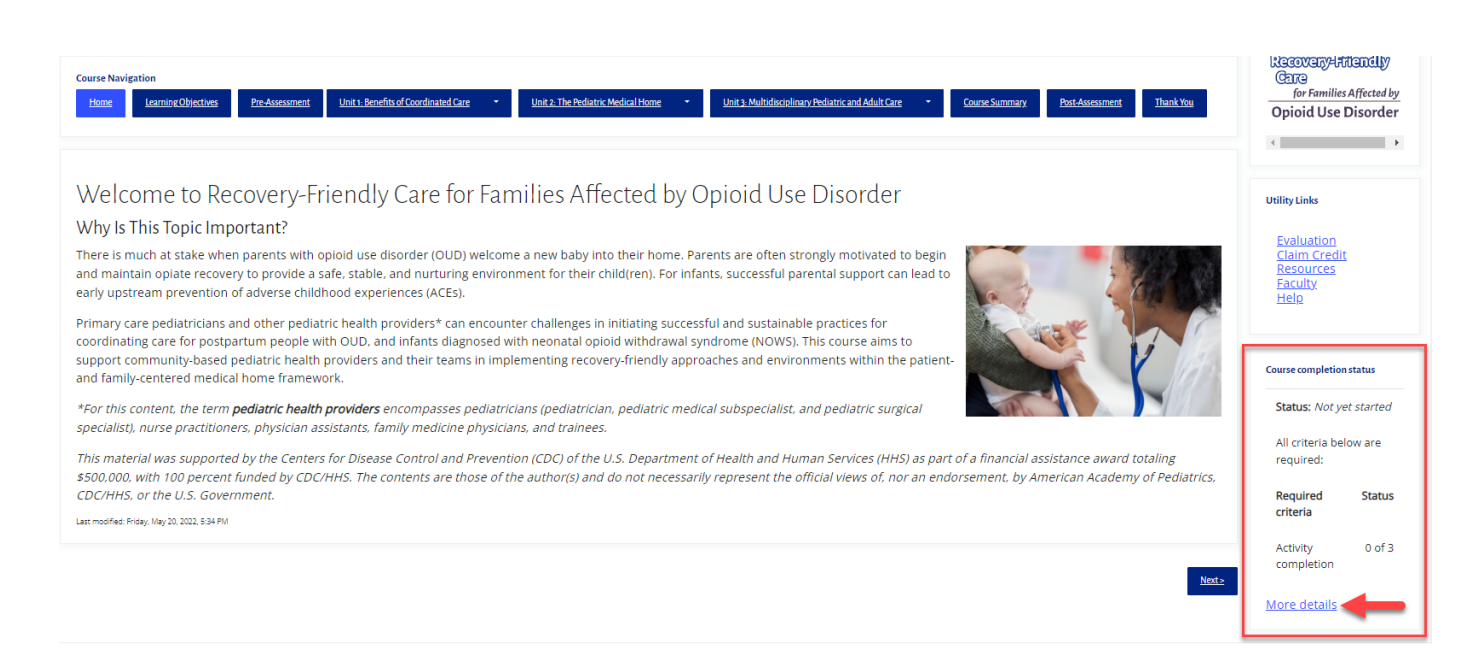

Clicking on the **more details** link takes you to the **Completion Progress Details** page, where you can view the completion status of each course module, along with any pre/post exams and evaluations.

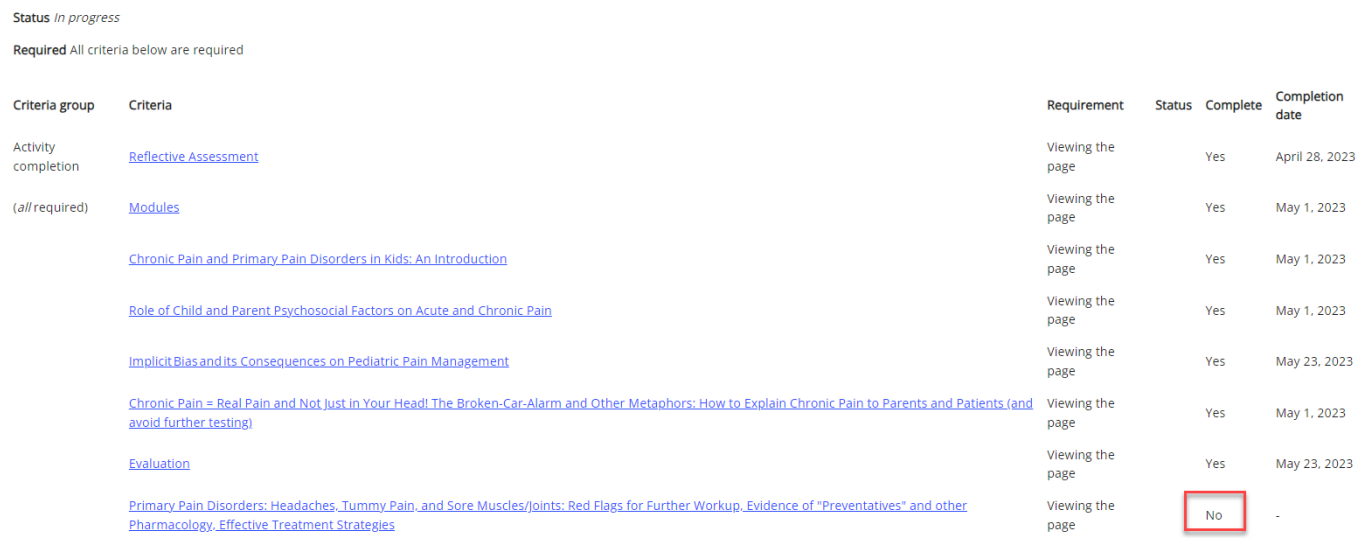

### **Claim Credit Page**

<span id="page-2-0"></span>You can also monitor your course progress by going to the Claim Credit page. If all the course requirements have been met, the **Claim Credit** button will appear. Click on it to be taken to the **Activities and Credit Management** page in your account.

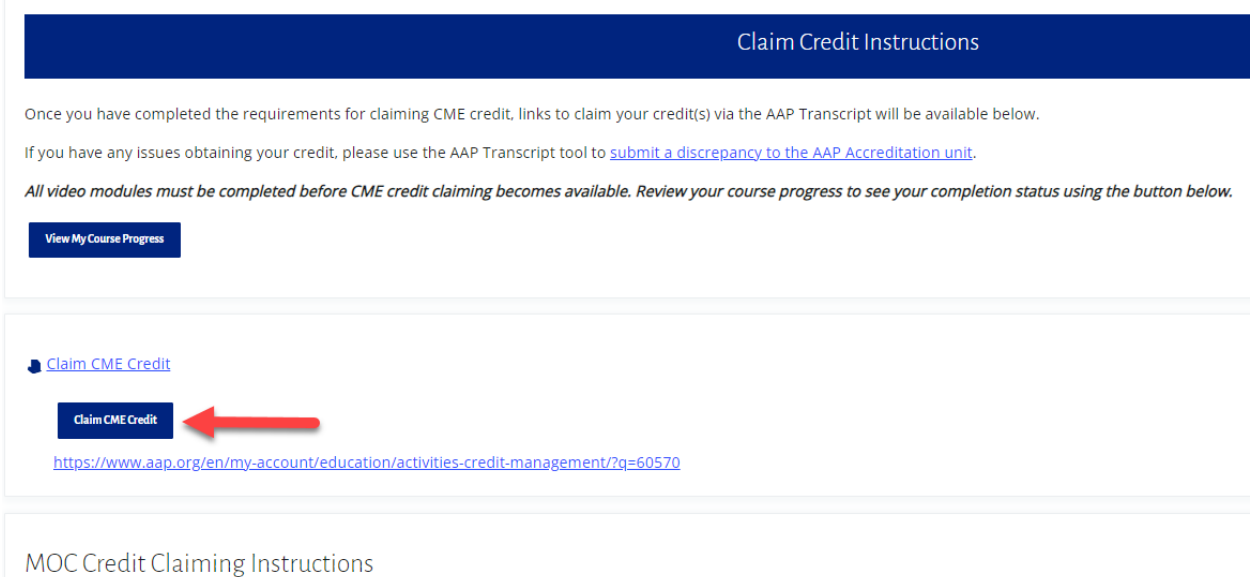

Instructions for obtaining and claiming MOC Part 2 credit for this activity are available on the MOC Assessment page.

## **Claiming CME**

<span id="page-3-0"></span>From the **Activities and Credit Management** page, you will see a list of activities that are eligible to claim. To claim the CME credit, locate the activity and click on the **Claim CME** button.

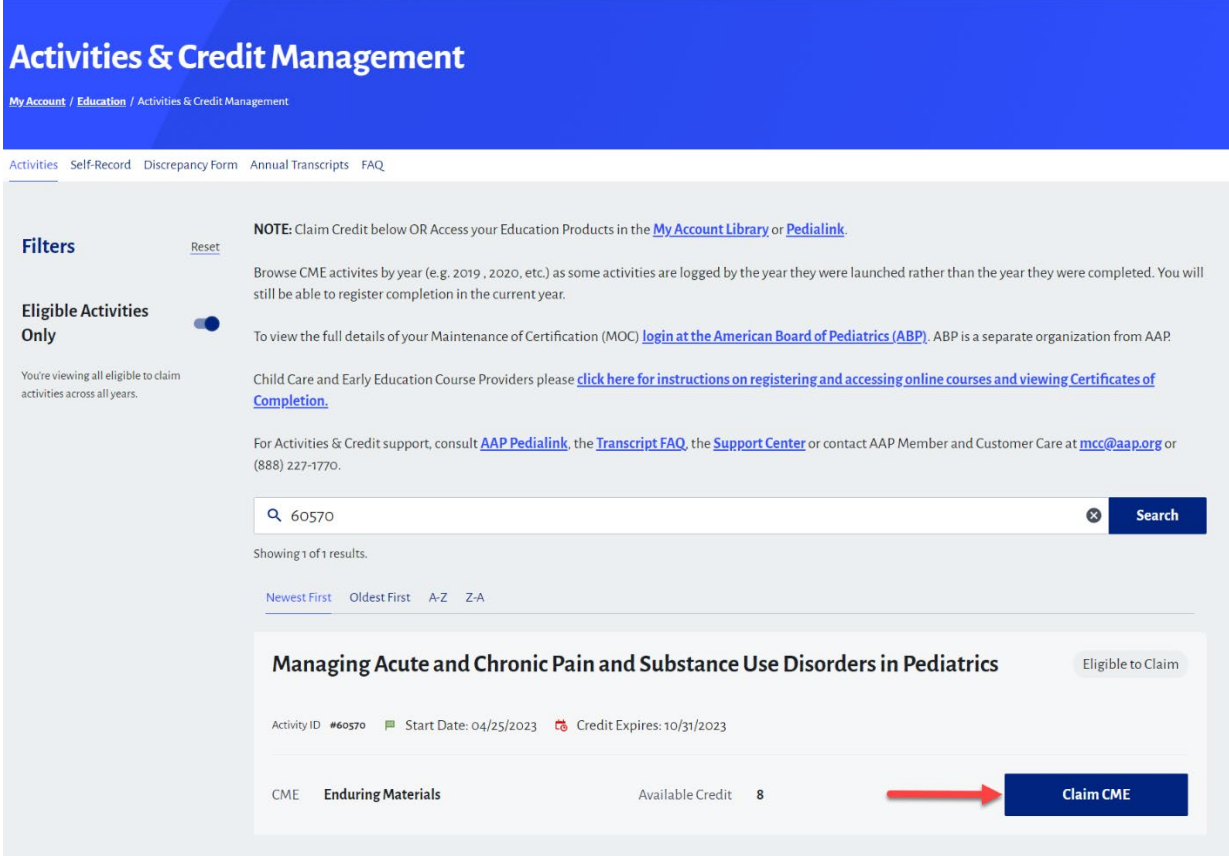

You will then be able to enter the number of credits you would like to claim. After verifying the details, click the **Confirm Claiming** button to process the claim.

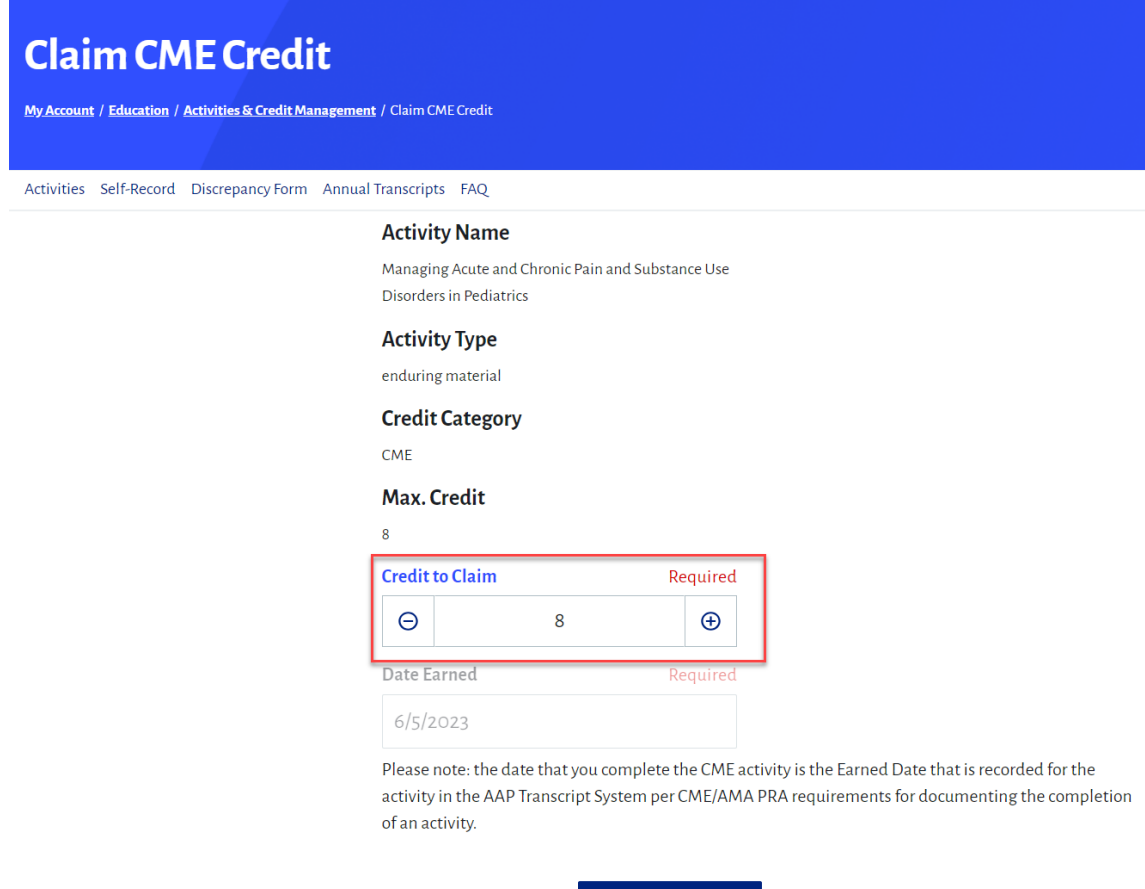

If the claim process goes through, you will see a message that confirms the successful submission.

**Confirm Claiming** 

Cancel

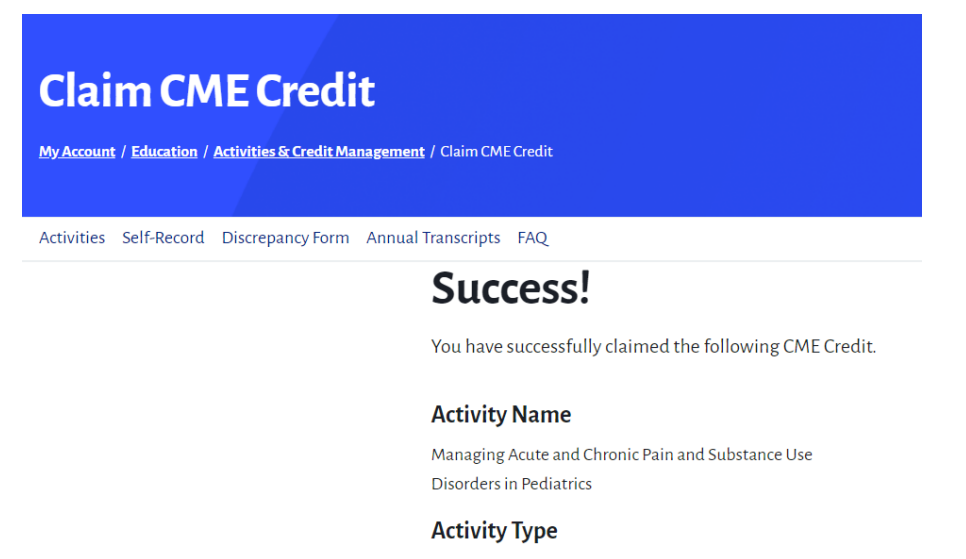

enduring material

**Credit Category** 

 $CME$ 

**Max. Credit** 

#### **Claiming MOC**

<span id="page-5-0"></span>Usually there is a post assessment requirement in every course that needs to be completed before you can claim MOC credit.

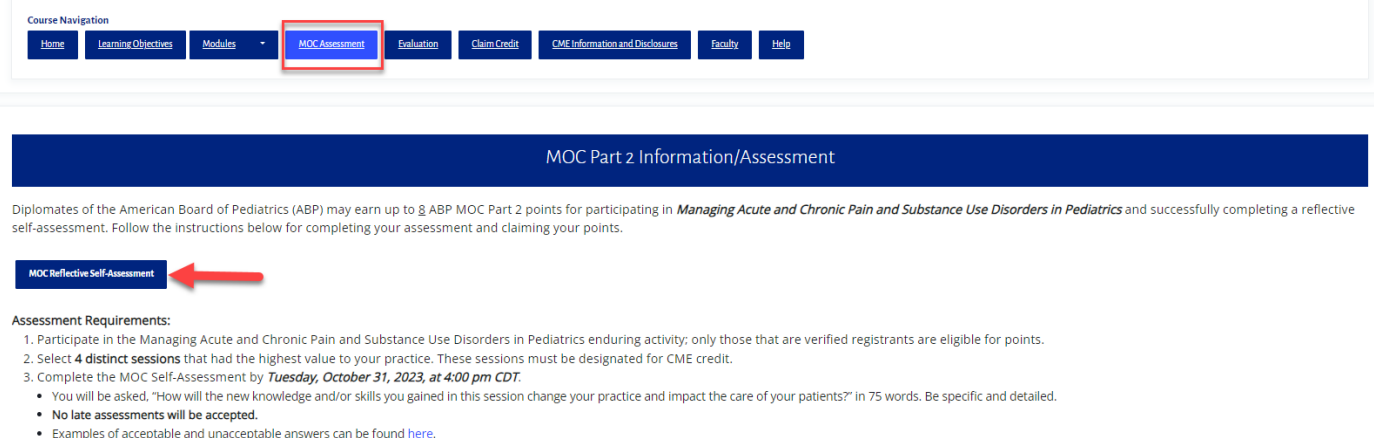

4. Within 30 days of the review of your reflective self-assessment, if complete, the AAP will upload your points through the Accreditation Council for CME (ACCME) Program and Activity Reporting System (PARS).

Once all the MOC requirements have been completed, navigate to the **Activities and Credit Management** page in the **My Account** section of AAP.org. Once there, you'll see a list of activities that are eligible to claim. To claim the MOC credit, locate the activity and click the **Submit MOC Credit** button.

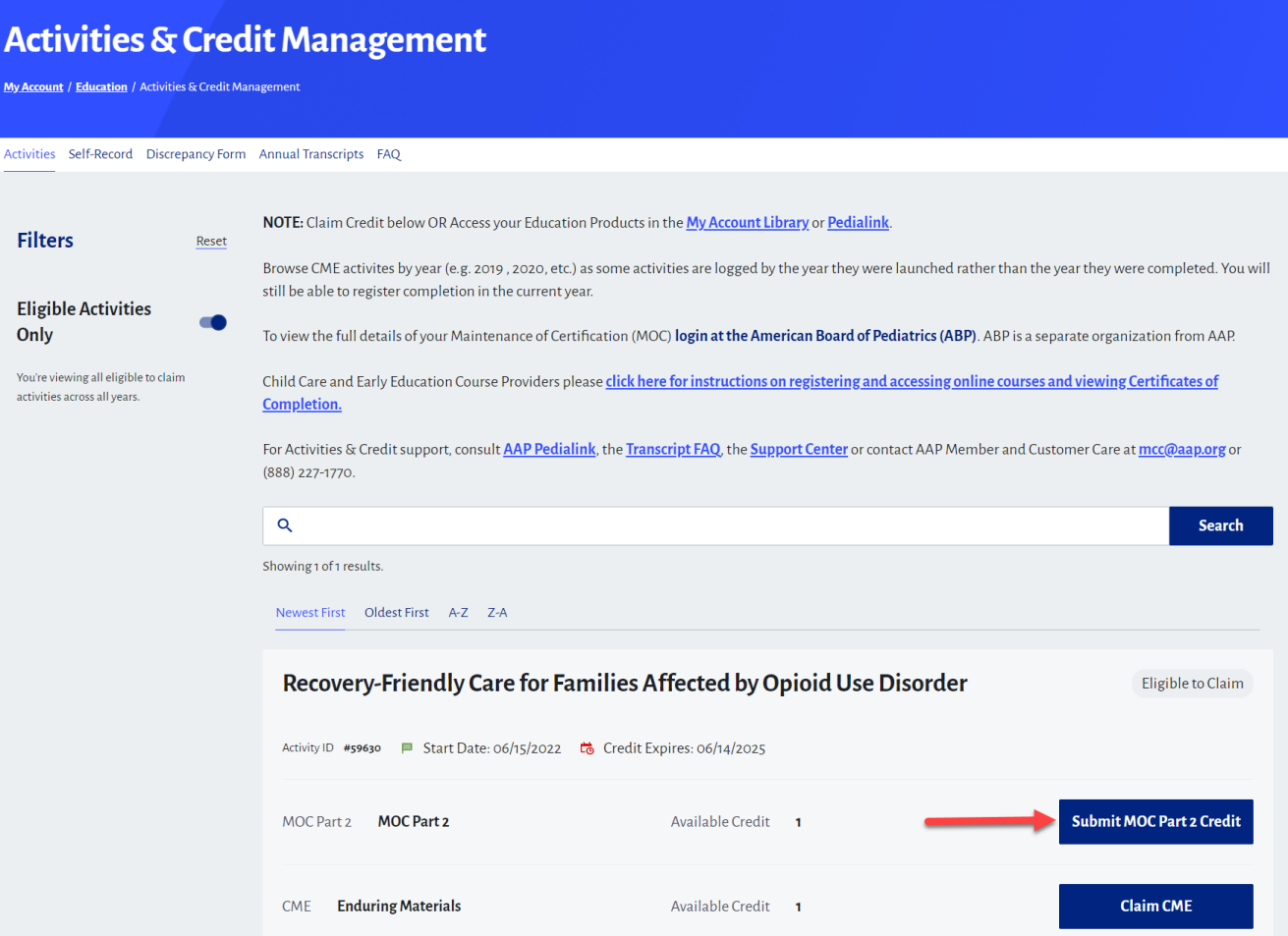

On the **Claim MOC Credit** screen, enter the necessary information (name, ABP number, etc.) and click the **Submit for MOC Credit** button to process the claim. If the claim process goes through, you will see a message that confirms the successful submission.

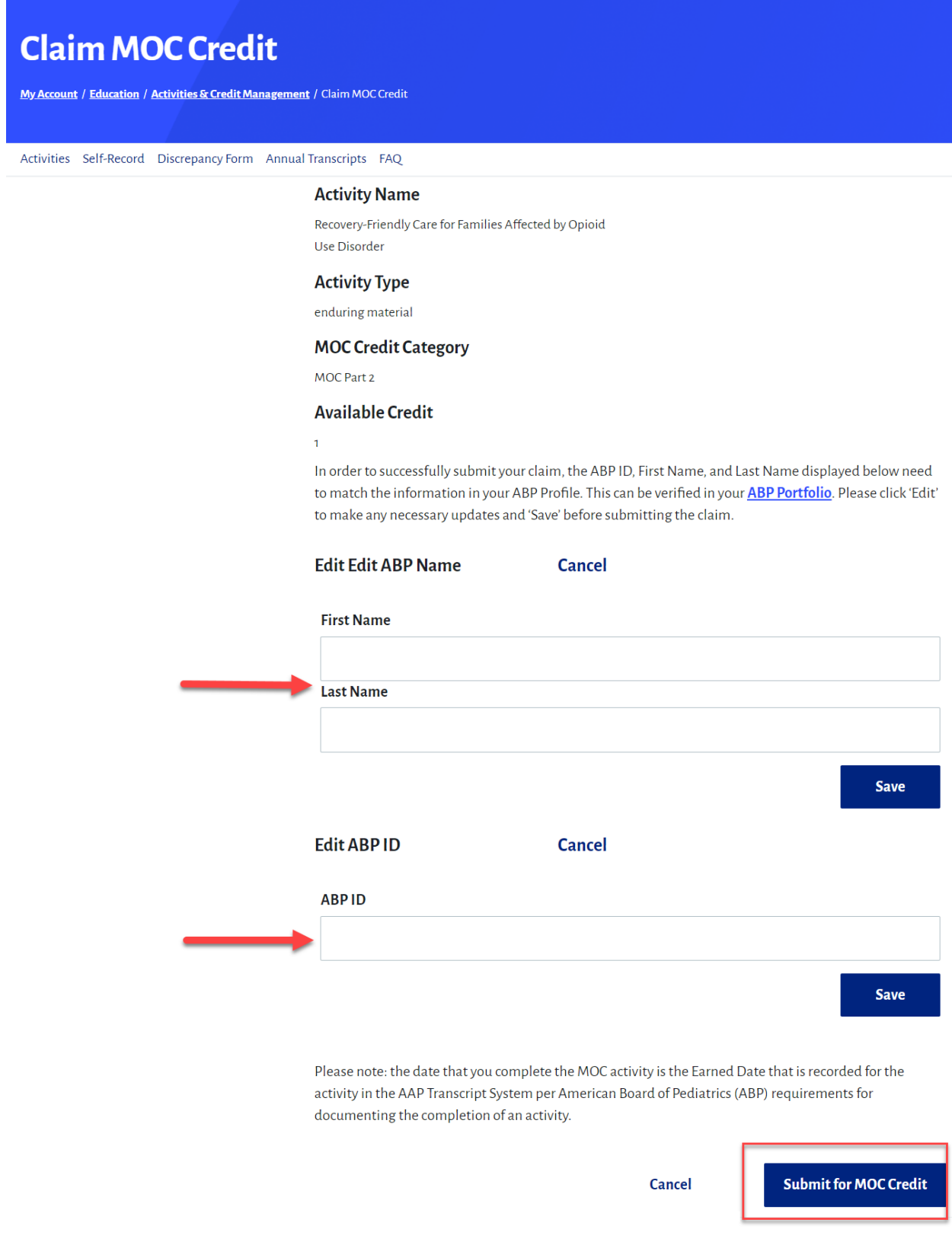

If you have any further questions, please contact **Member and Customer Care** at 866-843-2271 or email us at [mcc@aap.org](mailto:mcc@aap.org)